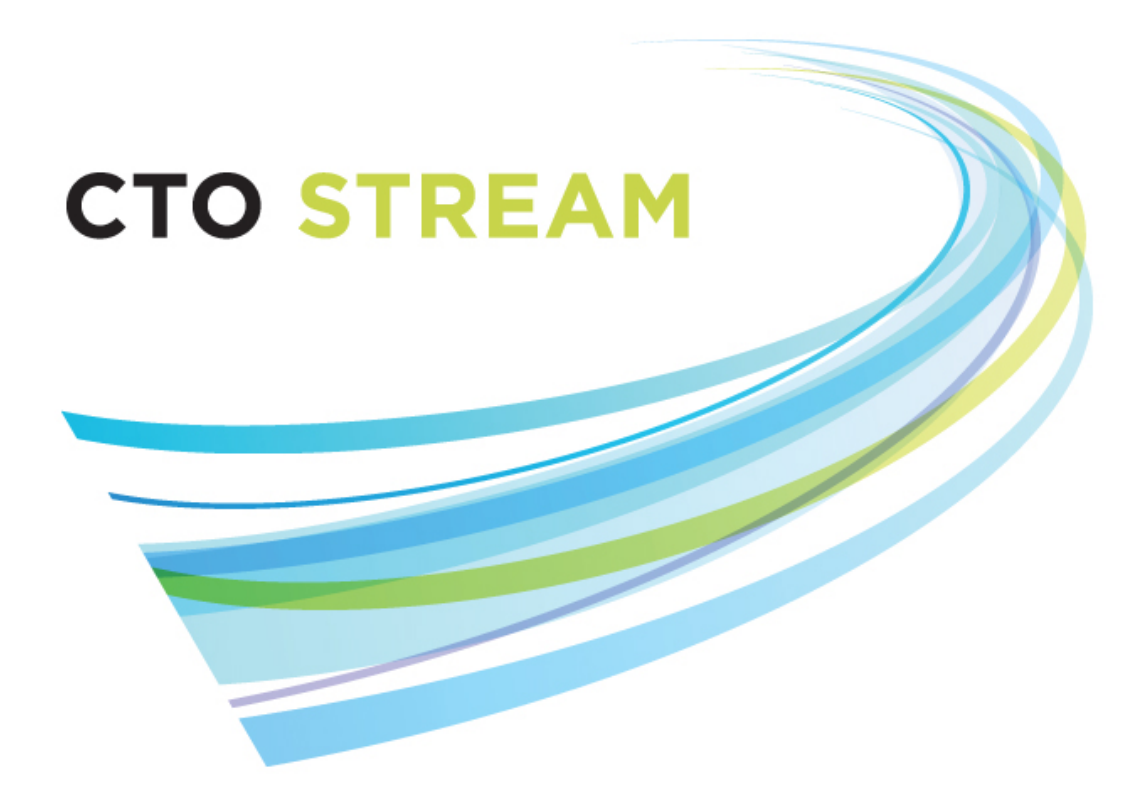

# **CTO Stream for REB Members**

**CTO Helpdesk:** 1 (877) 715-2700 **streamline@ctontario.ca**

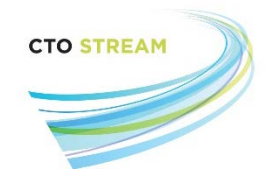

# Table of Contents

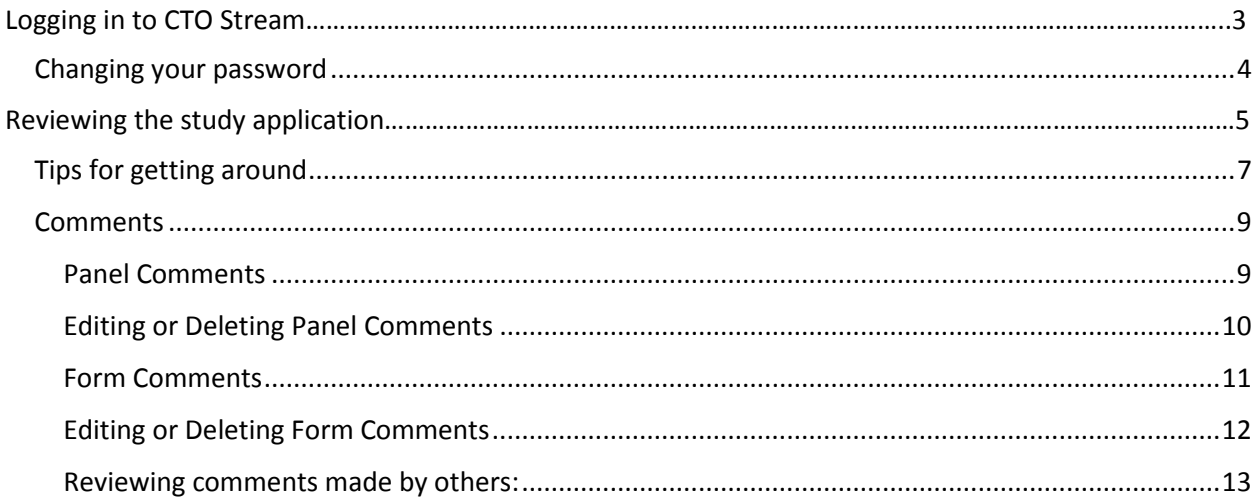

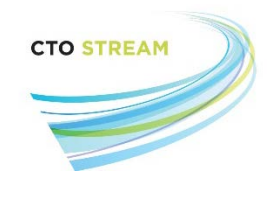

# <span id="page-2-0"></span>Logging in to CTO Stream

To log in to CTO Stream, you will need your e-mail address (the one that was provided to CTO to create your account) and a password. CTO will send you an e-mail with a temporary password and a link to CTO Stream. Alternately, you can type the web address [\(review@ctostream.ca\)](mailto:review@ctostream.ca) directly into your browser.

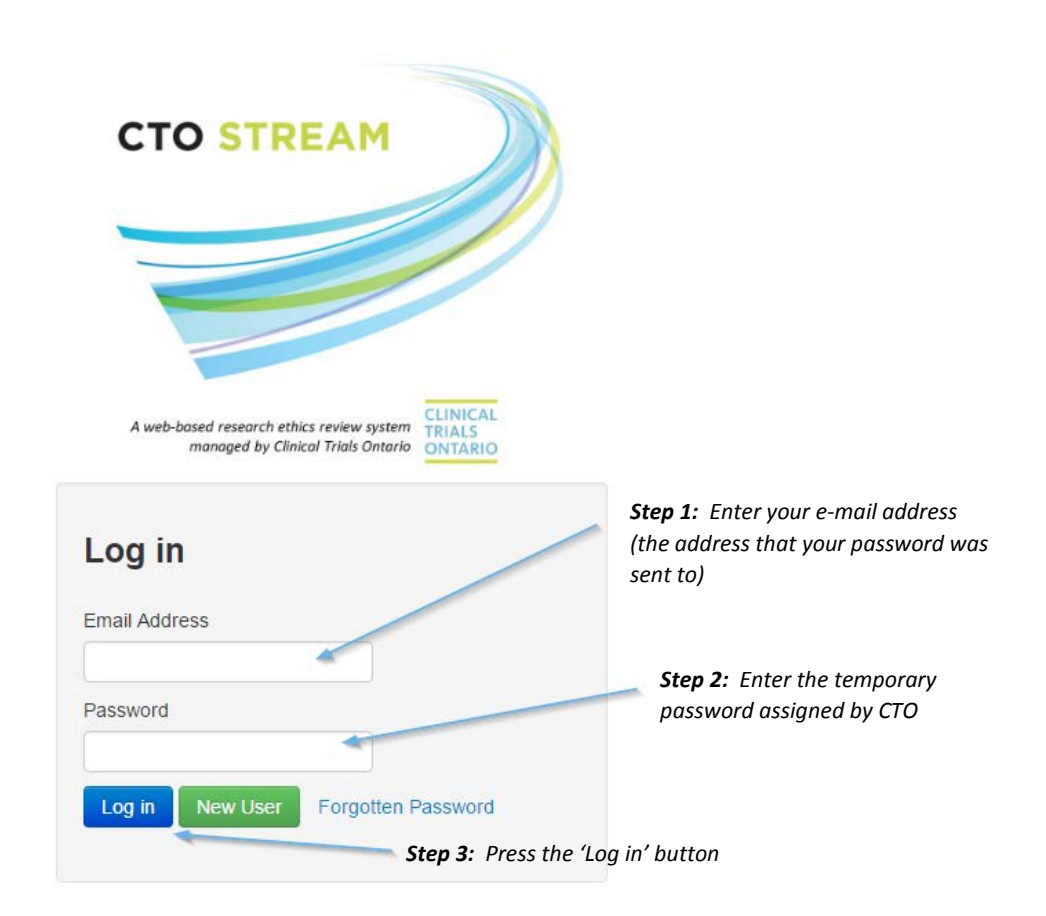

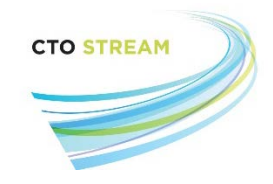

# <span id="page-3-0"></span>Changing your password

You can change your password right away and we encourage you to do so. To change your password, click on your name in the top (black) navigation bar and select 'Change Password' from the menu.

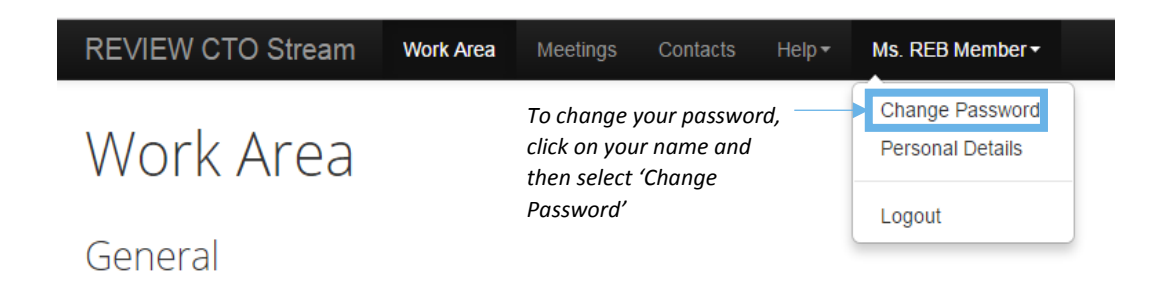

CTO Stream can be accessed from a regular desktop computer or laptop and also from mobile devices like tablets and phones. CTO recommends that you use the **most recent version** of your browser when accessing CTO Stream.

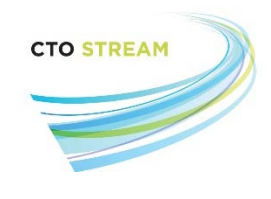

# <span id="page-4-0"></span>Reviewing the study application

When you first log in to CTO Stream you will see the 'Work Area'. The Work Area acts as your to-do list in CTO Stream. There will not be anything for you to do in CTO Stream until an application (like a new study) is ready for your review.

Automatic emails are sent from "donotreply@infonetica.net". To make sure that you receive all system notifications, you can add this address to your contacts or your 'safe' list.

1. When an application is ready for your review, you can log in to the system and access the application by clicking on the 'Full Board Review' tile in the work area.

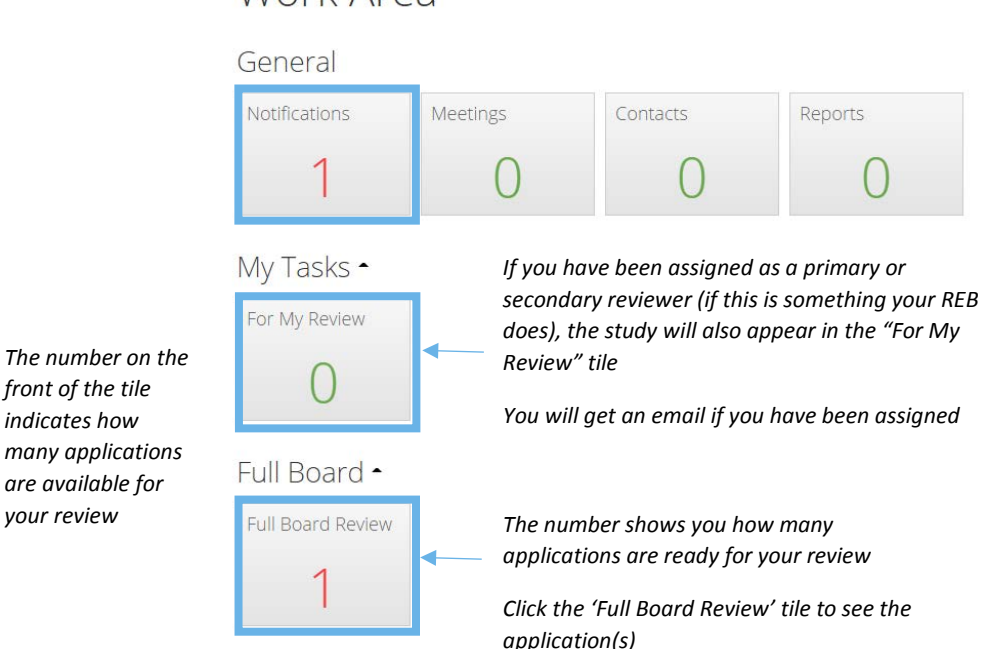

Work Area

If you have been assigned as a reviewer (e.g., the primary reviewer), the study will also appear in the "For My review" tile. The "For My Review" tile is where you will find applications going through delegated review.

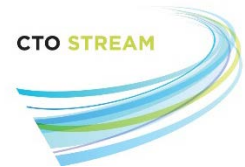

2. Clicking in the tile take you to a list of applications that are waiting for review. Click on the row containing the application you wish to see.

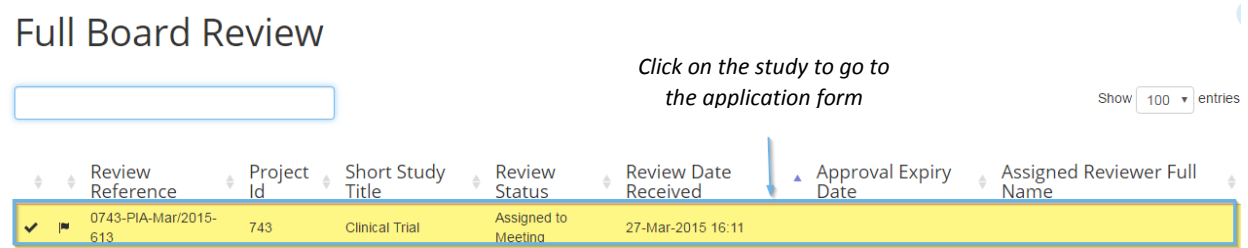

3. Clicking the row will take you to a page called the 'Timeline view'. This page is a summary of the information about that application and shows everything that has happened so far (like a cover sheet for the application).

To look at the application form (containing the responses and documents submitted by the Researcher), click the 'Review Application' button in the Actions toolbar on the left of the screen. If you would rather review a specific document first (for example, the protocol or informed consent form), click on the 'Documents' tab.

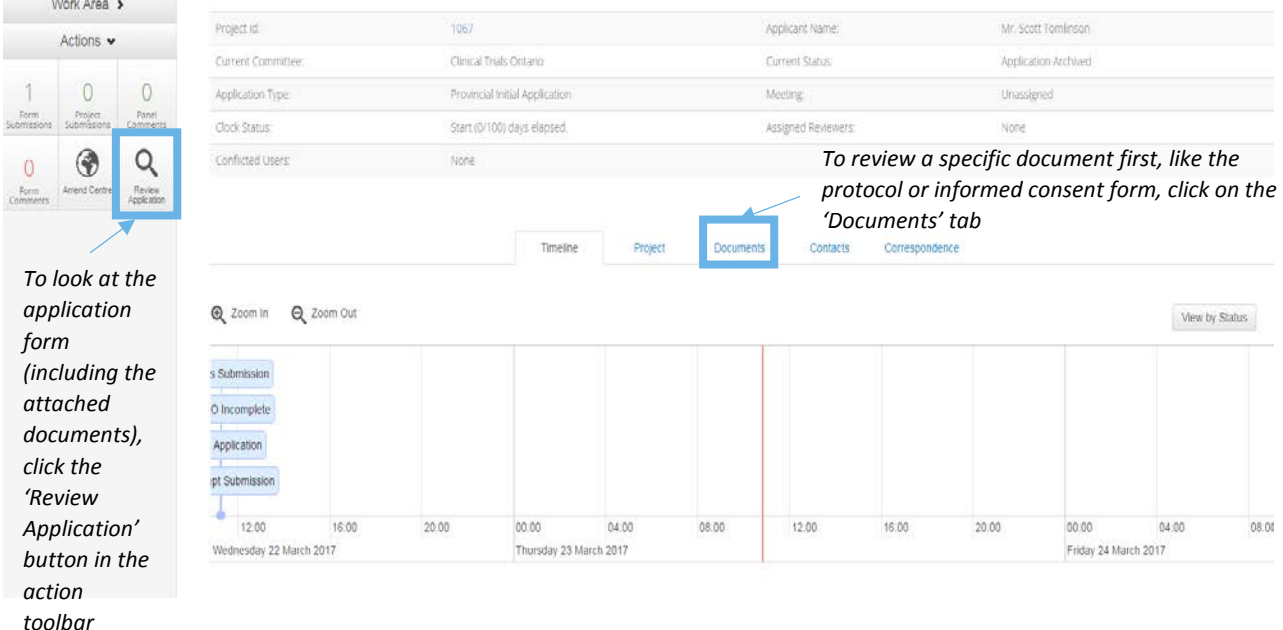

# Timeline view

CTO Stream REB User Guide: Page **6** of **13** CTO Stream for REB Members V4.0 (August 14, 2017)

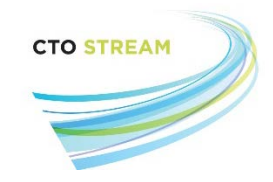

# <span id="page-6-0"></span>Tips for getting around

- Clicking into the 'Documents' tab from the Timeline view shows a list of all documents attached to the application. You can also view these documents directly from the application form.
- Clicking on the 'Review Application' button in the Actions toolbar takes you to the 'Table of Contents' for the application form. You can click on any section to review the responses to the questions. To start at the beginning of the application form, click on " $1.0 - 1.xx''$  on the right side of the screen.

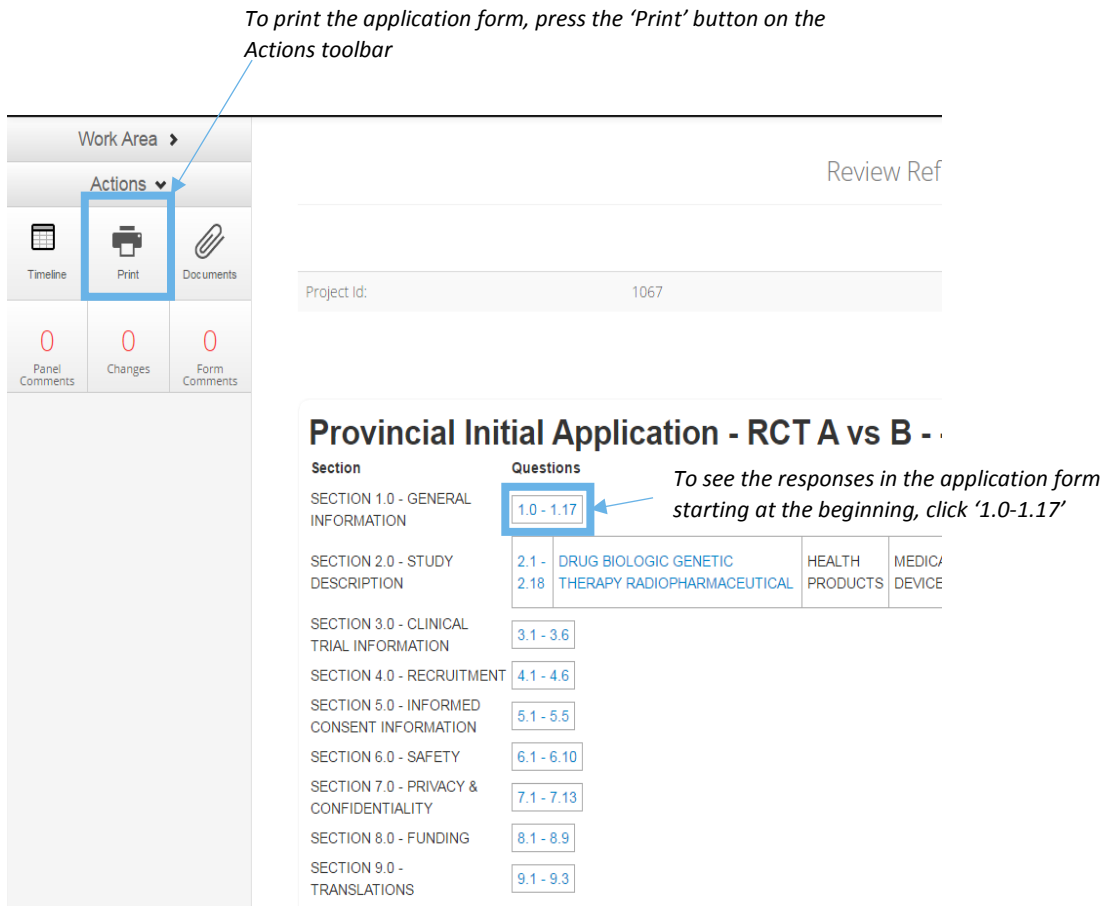

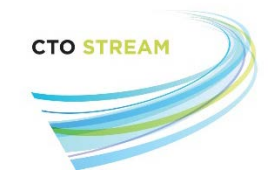

- Once you are in the application form, you can:
	- o Print the application by pressing the 'Print' button in the Actions toolbar (on the left).
	- o See a list of all documents associated with the application (like the protocol and consent form) by clicking on the 'Documents' button. Documents can also be downloaded from here.
	- o Go to the previous or next section by clicking on the 'Previous' or 'Next' button on the Actions toolbar. Clicking on 'Navigate' will take you back to the 'Table of Contents' page.
	- o Go back out to the work area at any time by clicking on 'Work Area' on the upper (black) navigation bar. The navigation bar will always be at the top of your screen.

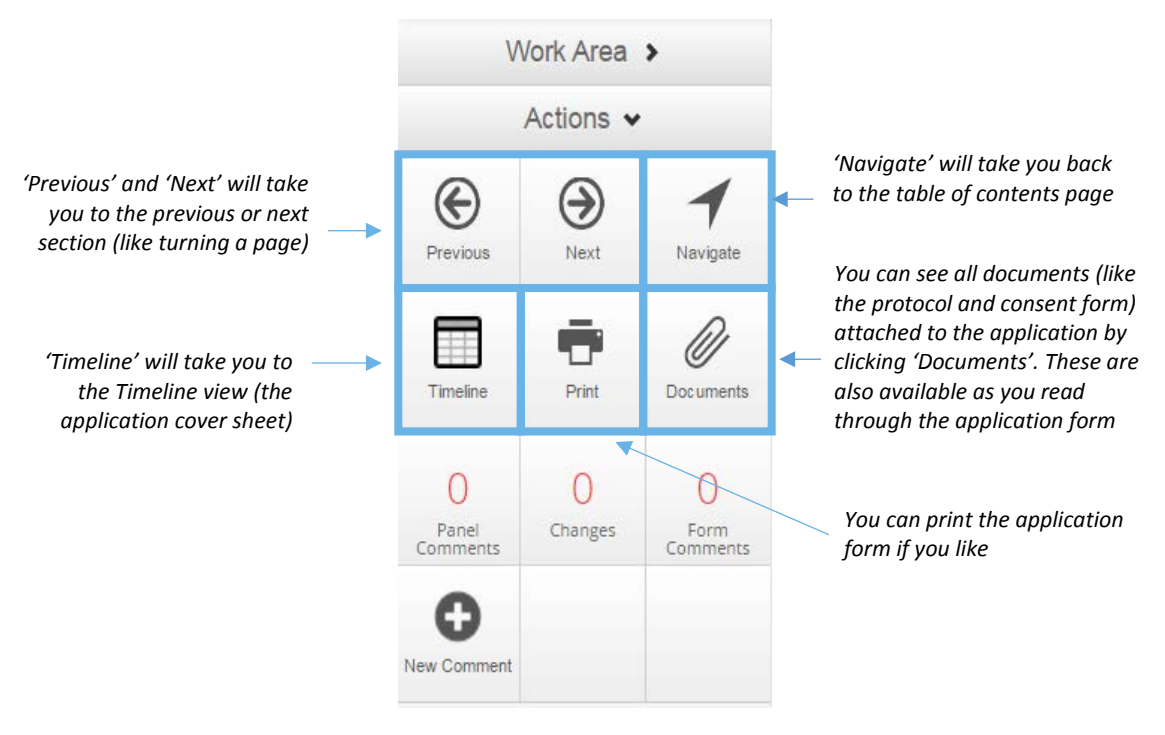

The Actions toolbar will always be on the left hand side of the screen, but the buttons will change depending on what you are currently looking at.

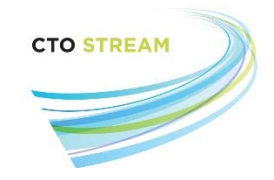

# <span id="page-8-0"></span>**Comments**

There are two ways to make comments in CTO Stream:

- Panel Comments, which are comments related to a specific question, and
- Form Comments, which are general comments referring to the application overall.

Comments are visible to other members of the REB but are never visible to the Researcher. Comments can be edited and deleted after you've made them.

### <span id="page-8-1"></span>Panel Comments

When you are reviewing the application form, you can make a comment about a specific question by clicking the 'New Comment' button in the Actions toolbar.

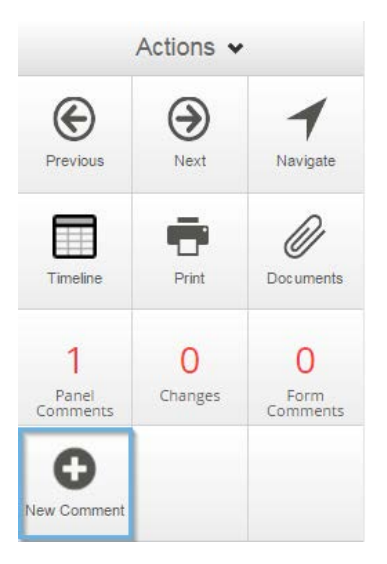

Clicking 'New Comment' will cause the screen to become greyed out, but each question will remain visible. Scroll the page until you find the question you want to comment on.

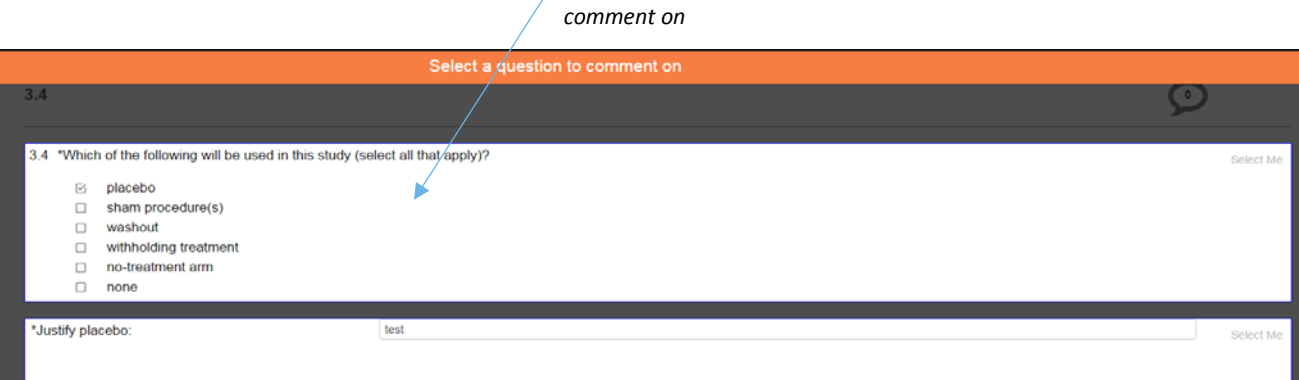

*Click anywhere on the question you wish to make a* 

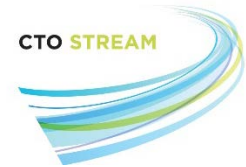

 $\mathcal{L}$ 

Click anywhere on the question to bring up a new pop-up window where you will be able to enter your comment. Type your comment into the text field, and then press the 'Save' button to save it.

# **Add Comment**

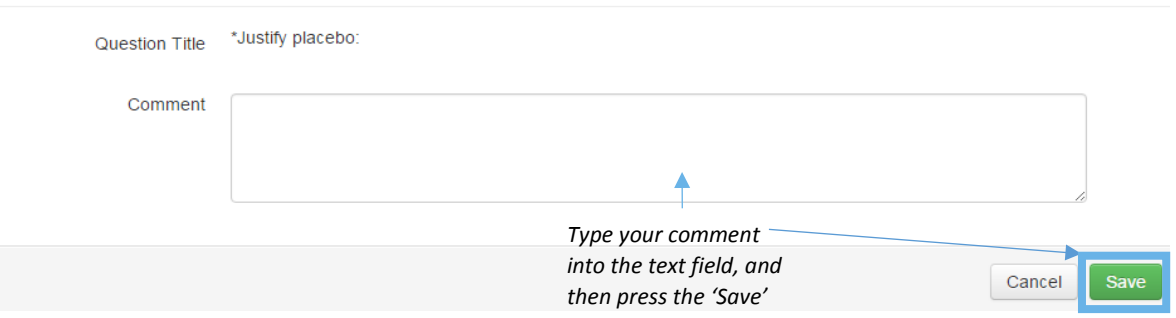

# <span id="page-9-0"></span>Editing or Deleting Panel Comments

Users can edit and delete their own panel comments. To edit a panel comment, click on the 'Panel Comment' button in the Actions toolbar from within the application form or directly from the Timeline view. Click on the blue 'Edit' button to the right of the comment you wish to edit.

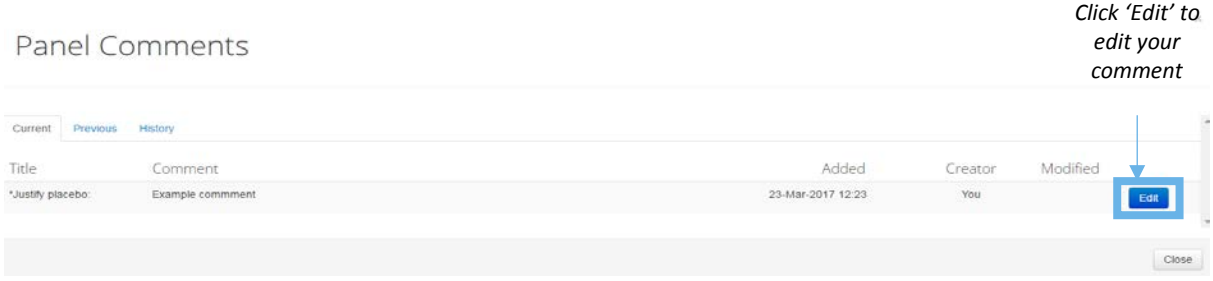

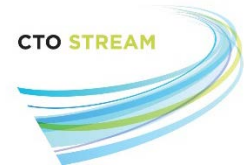

This will give you the ability to edit your comment. Once you are satisfied with the changes you have made, press the 'Save' button to save it. If you want to delete the comment altogether press the 'Delete' button.

#### **Update Comment**

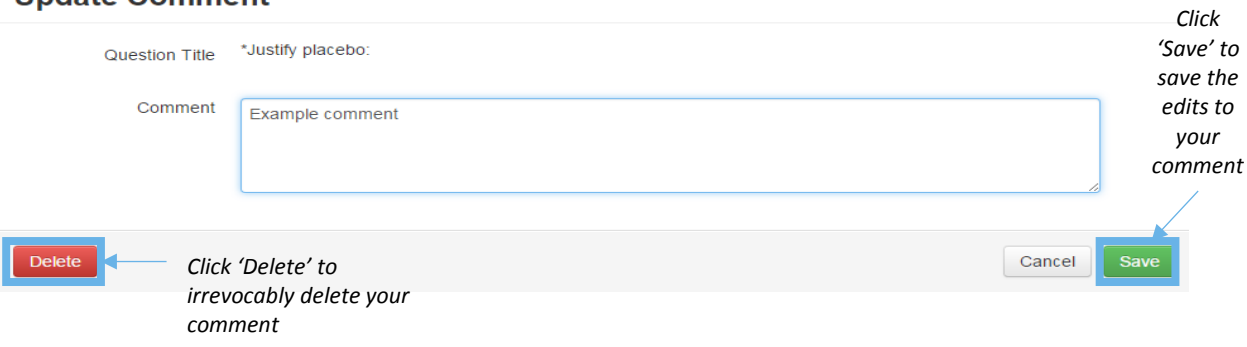

#### <span id="page-10-0"></span>Form Comments

To make a comment about the whole application, click on the 'Form Comments' button on the Actions toolbar:

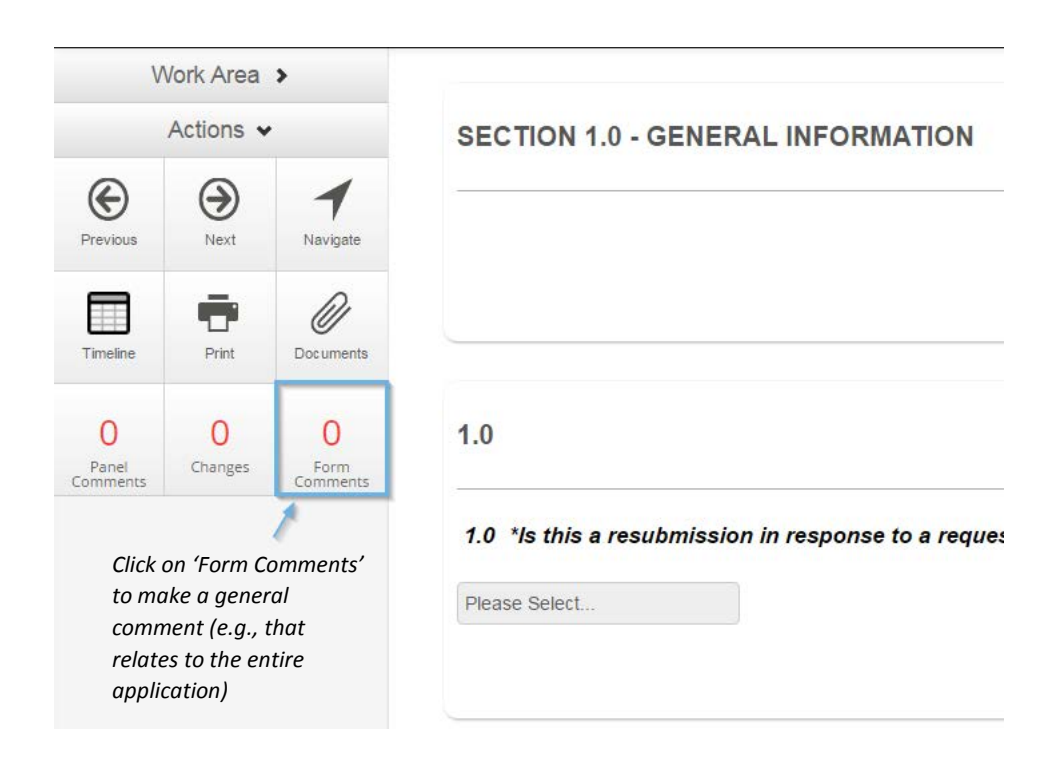

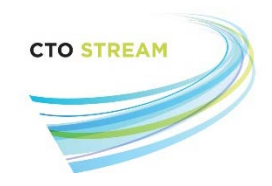

# This will bring up a pop-up window. Click '+ Add Comment'.

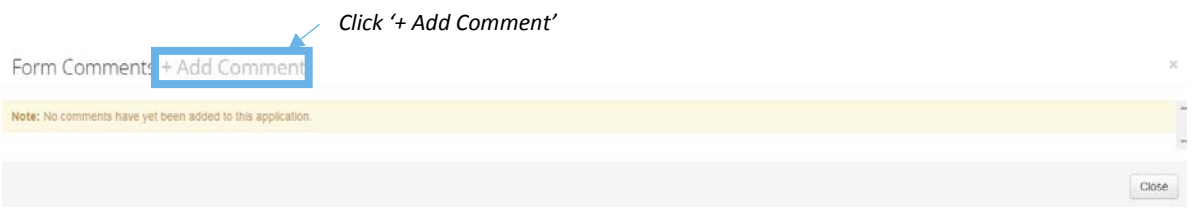

# Type your comment into the text box and press 'save'.

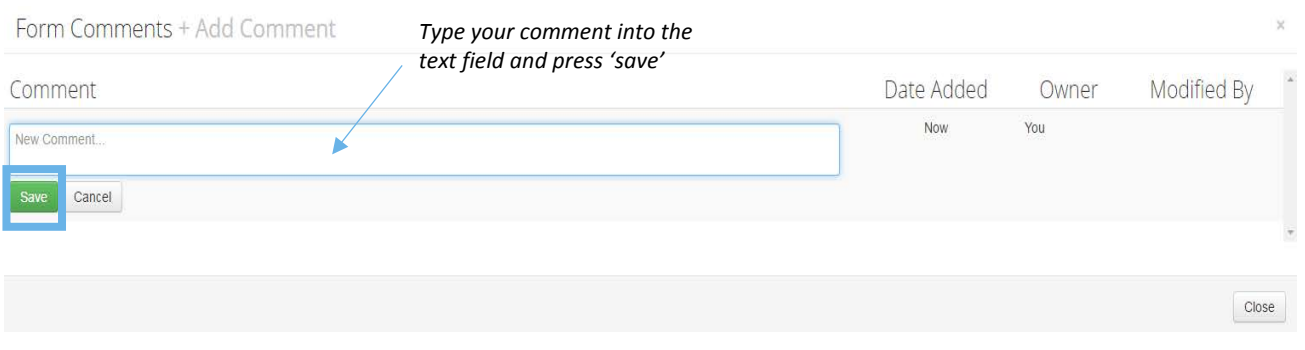

## <span id="page-11-0"></span>Editing or Deleting Form Comments

Users can edit or delete their own form comments. To edit a form comment, click on the 'Form Comment' button in the Actions toolbar from within the application form or directly from the Timeline view. Click on the comment you wish to edit, and the comment will become editable. Once you are satisfied with the changes you have made, press the 'Save' button to save it. If you want to delete the comment altogether press the 'Delete' button.

<span id="page-11-1"></span>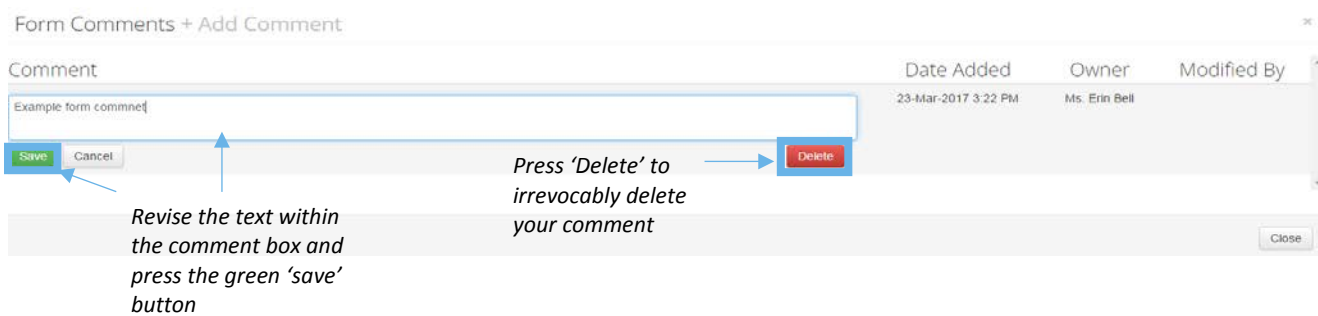

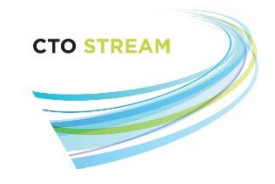

### Reviewing comments made by others

To review a list of all the comments made by other reviewers, click on the 'Panel Comments' button (to see all comments related to a specific question) or the 'Form Comments' button (to see all comments related to the application as a whole) in the left hand Actions toolbar.

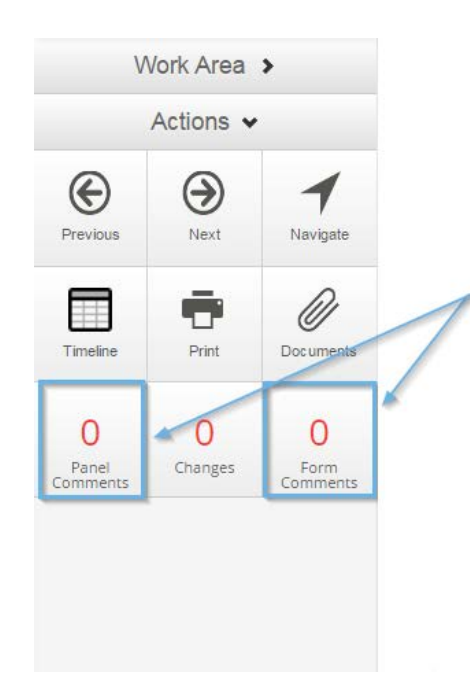

*The number displayed on the button tells you how many comments have been made on the application. Click the button to see a list (if there are a lot of comments, it can take a few seconds to load)*